# User Guide

## Creating Custom Lists| Cardholders

### **STEP ONE |** Creating a cardholder custom list

Click on the 'Person' tab, select 'cardholder custom list'

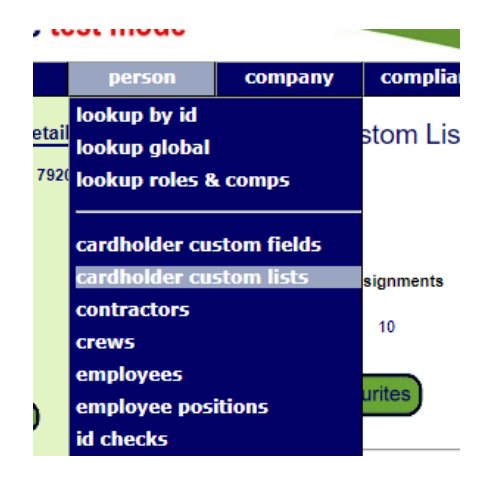

Click add

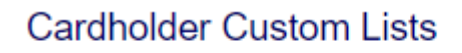

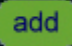

Name your custom list and click 'save'

#### **Add Cardholder Custom List**

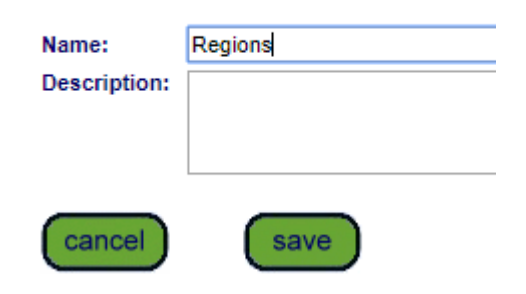

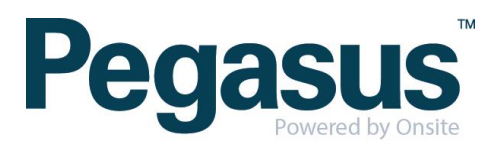

Click 'add' to add list values

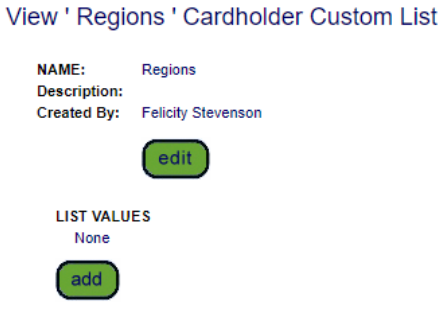

Name values and click 'save'

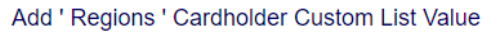

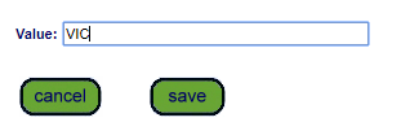

Assign cardholders to the list values by clicking the green triangle

..............

#### View ' Regions ' Cardholder Custom List

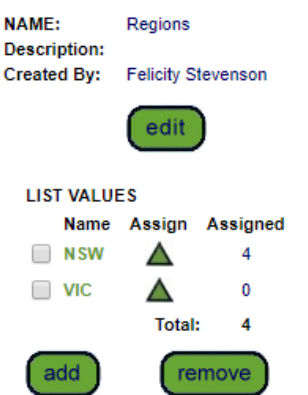

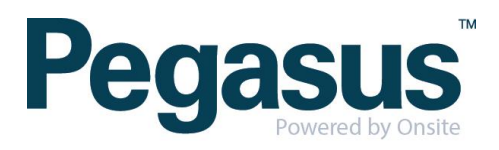

Search for the cardholders and check the tick box, scroll to the bottom and click save. Once the screen has refreshed you will need to click 'return' to go the main list.

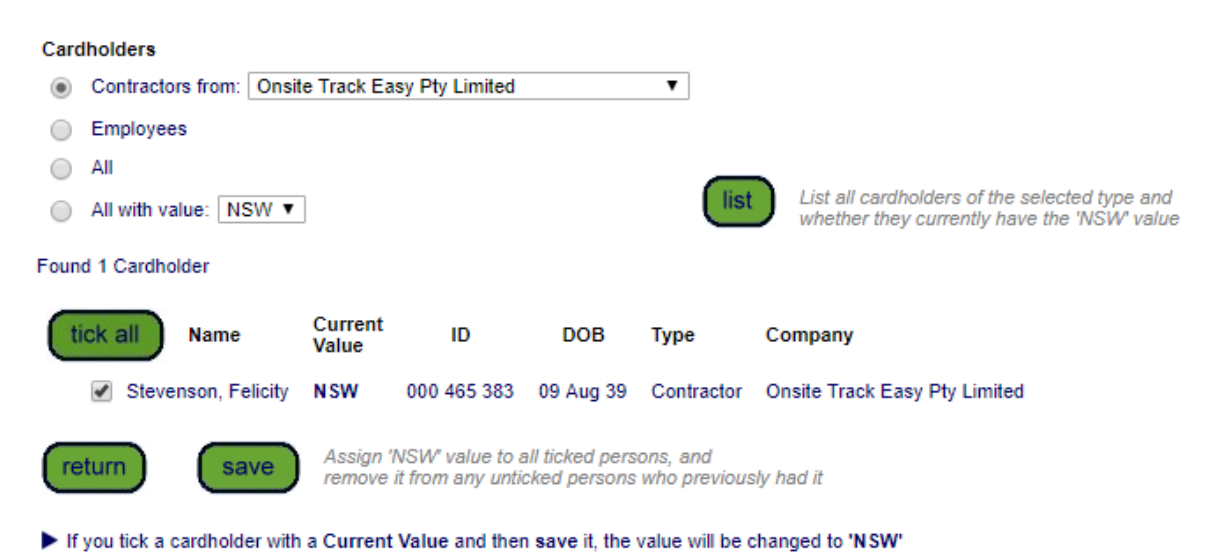

#### Assign ' Regions ' Cardholder Custom List Value ' NSW '

Click 'lists' to be taken back to the main screen

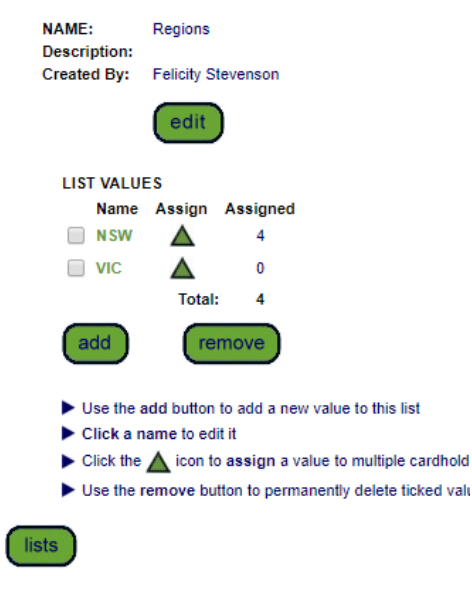

#### View ' Regions ' Cardholder Custom List

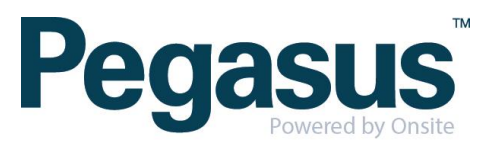

**N.B To use a list in reporting, it will need to be in your favorites. Deleting a list will delete it from the whole site not just from your view.**

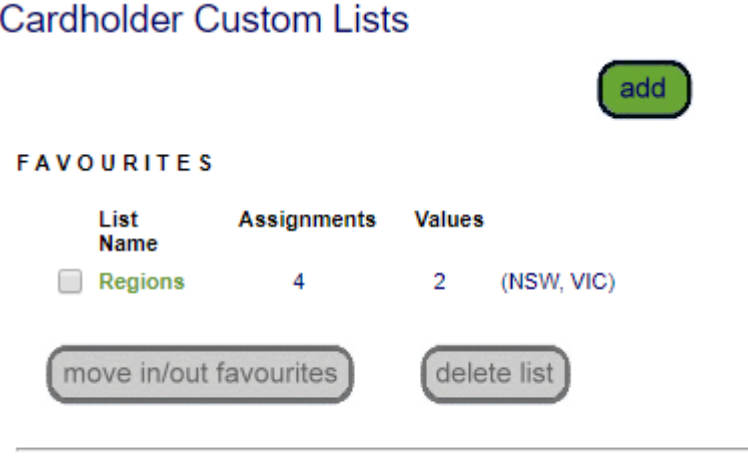

NON-FAVOURITES

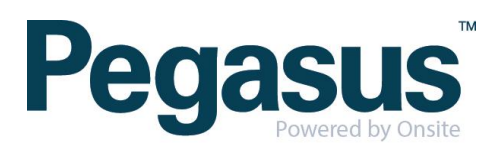